# **LANGKAH-LANGKAH MENDAFTAR/ LOG MASUK eKURSUS**

Web: ekursus.motac.gov.my

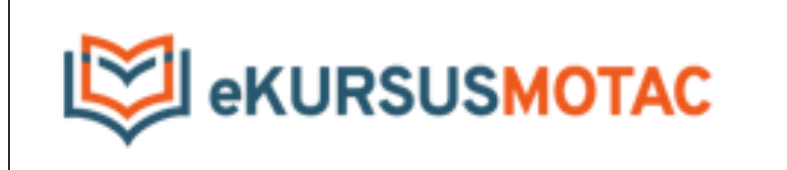

# Langkah 1:

Ø Log Masuk Bagi Jabatan dan Agensi MOTAC

#### 1.1 Mendaftar/Log Masuk ekursus Jabatan dan Agensi

- i. Layari laman web ekursus.motac.gov.my
- ii. Klik Daftar Pengguna Baru

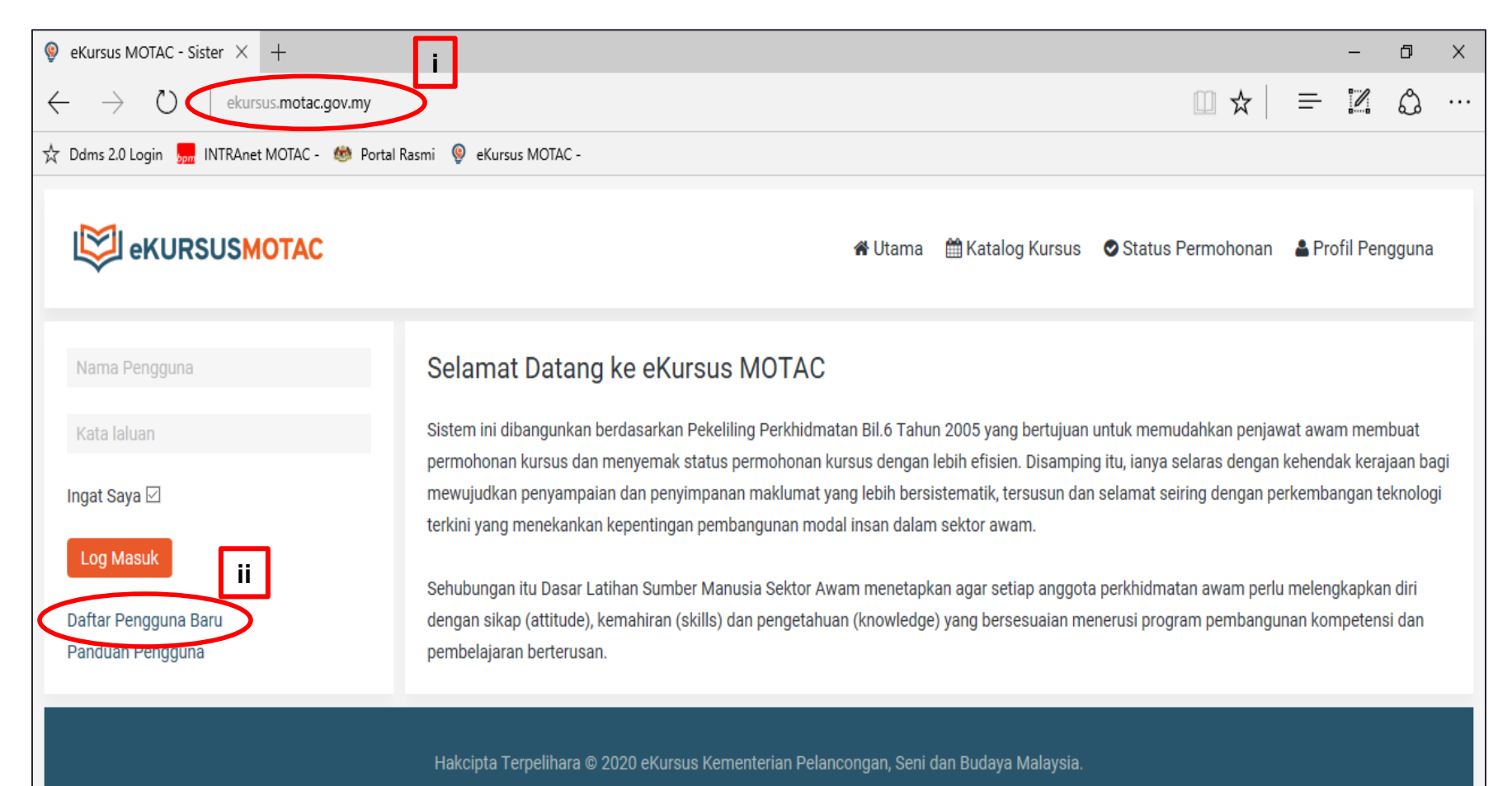

## 1.1 Mendaftar/Log Masuk ekursus Jabatan dan Agensi

- i. Isi maklumat pendaftaran pengguna
- ii. Masukkan alamat e-mel rasmi .gov.my, .edu.my di ruangan alar Contoh: ahmad@jkkn.gov.my/ salmah@aswara.edu.my

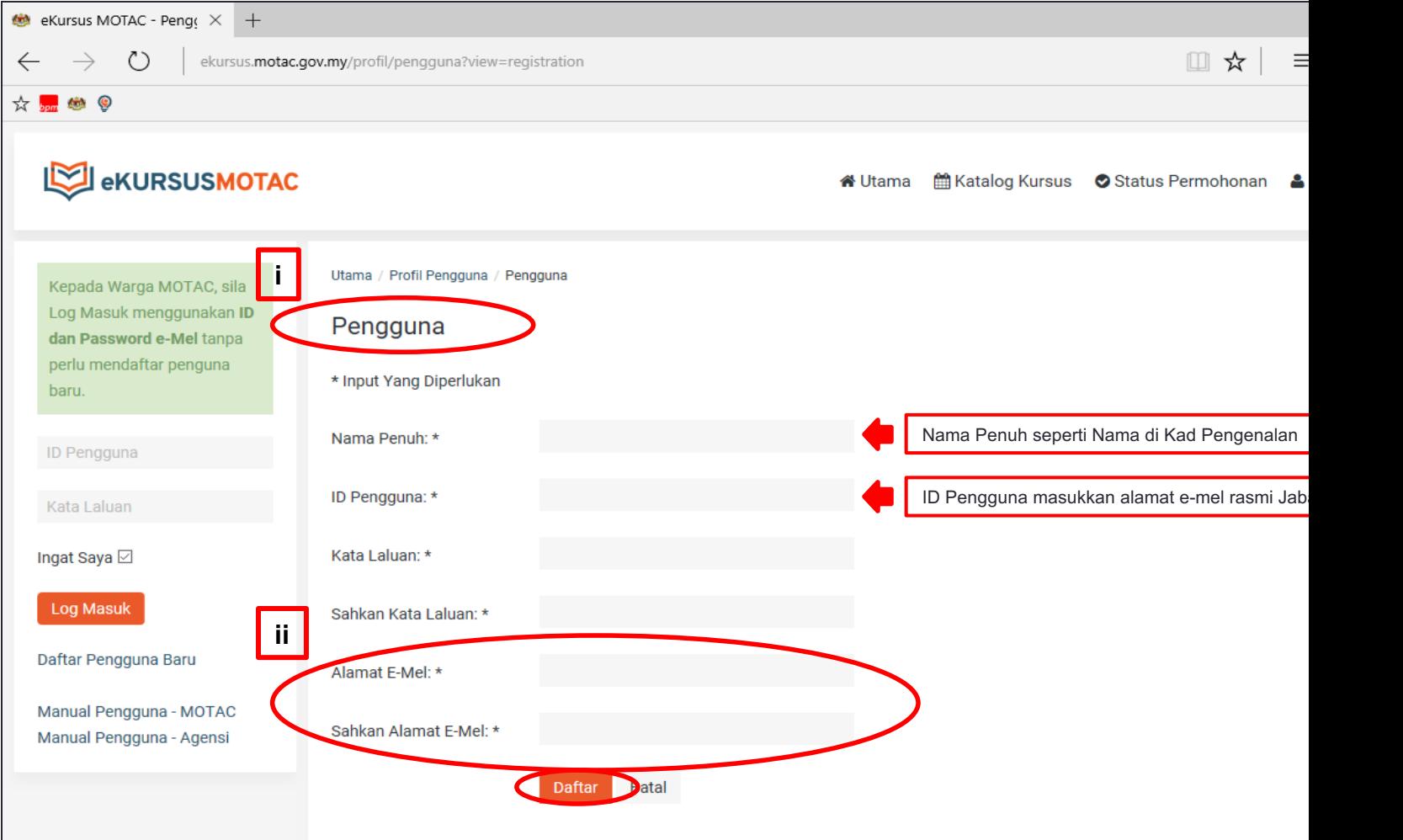

# Langkah 2:

Ø Kemaskini Profil Pengguna

# 2.1 Kemaskini Profil Pengguna Sebelum Membuat Permohonan Kursus

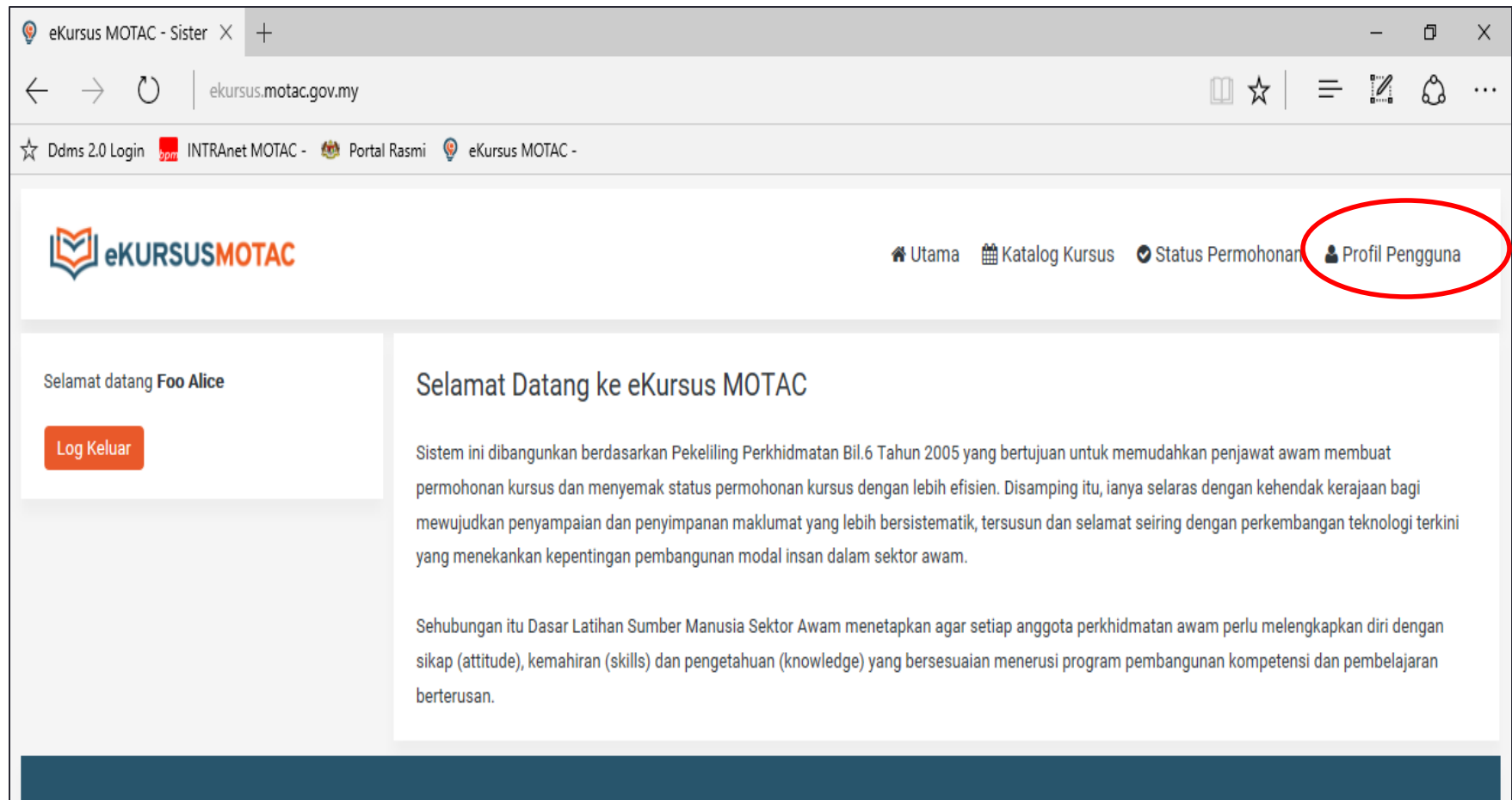

Hakcipta Terpelihara @ 2020 eKursus Kementerian Pelancongan, Seni dan Budaya Malaysia.

# 2.2 Kemaskini Maklumat

- i. Isi maklumat profil pengguna
- ii. Klik *button* kemaskini.

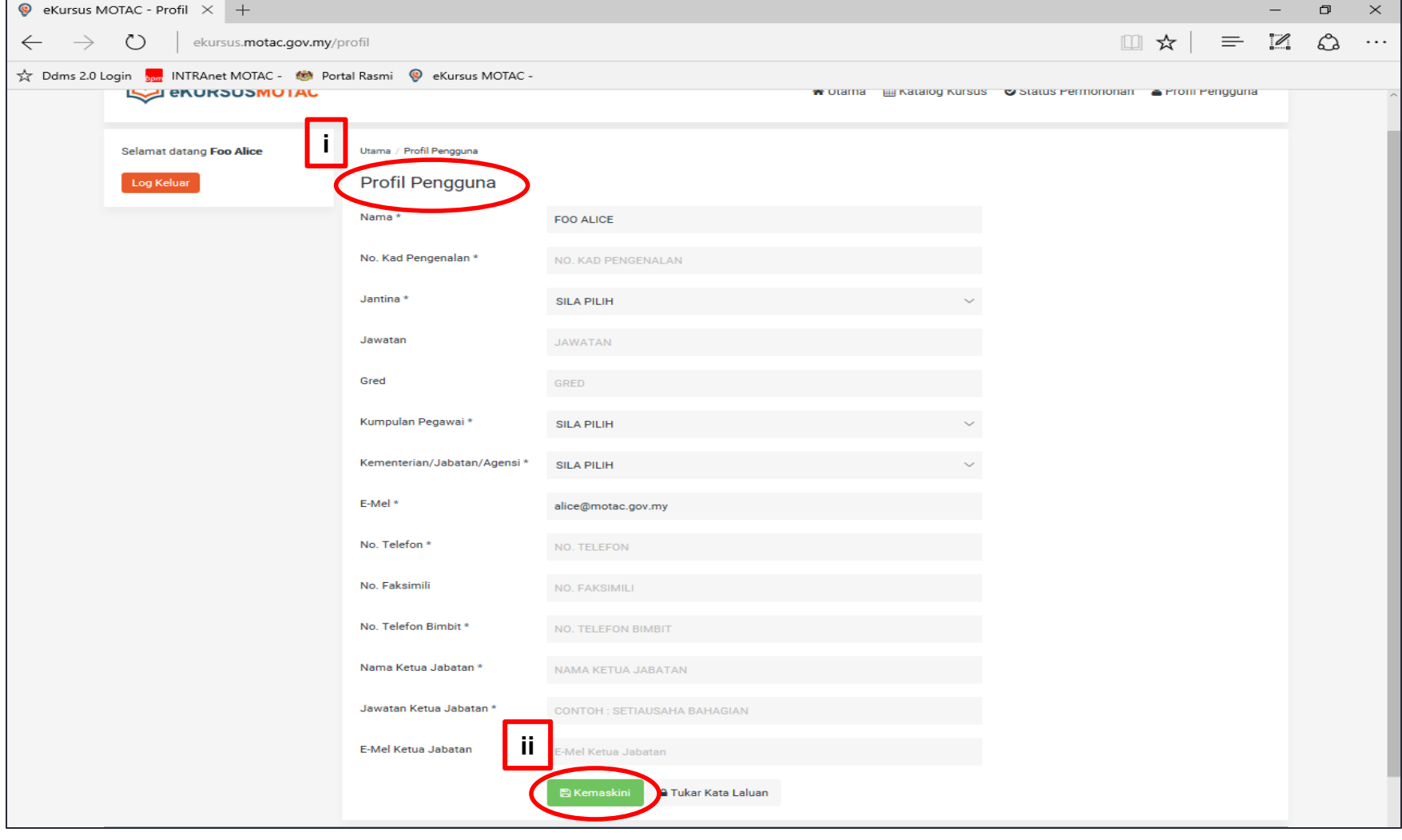

# Langkah 3:

**▶ Cara Permohonan Kursus** 

#### 3.1 Permohonan Kursus

- i. Klik katalog kursus.
- ii. Pilih dan klik pada nama kursus yang hendak dimohon. Contoh Kursus *Team Buiding* Siri 2/2019.

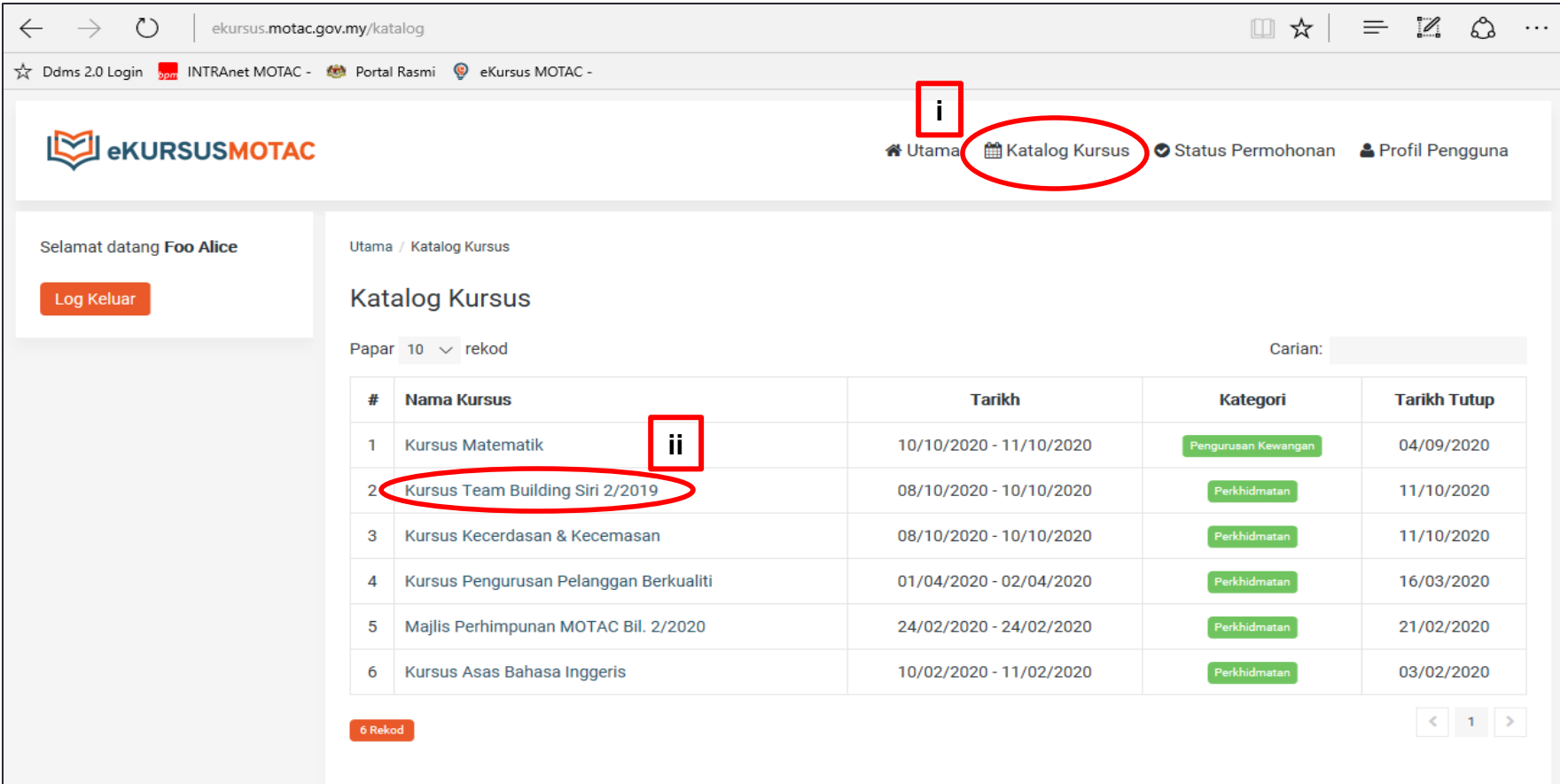

# 3.2 Semak Maklumat Kursus

#### i. Klik mohon kursus untuk membuat permohonan kursus.

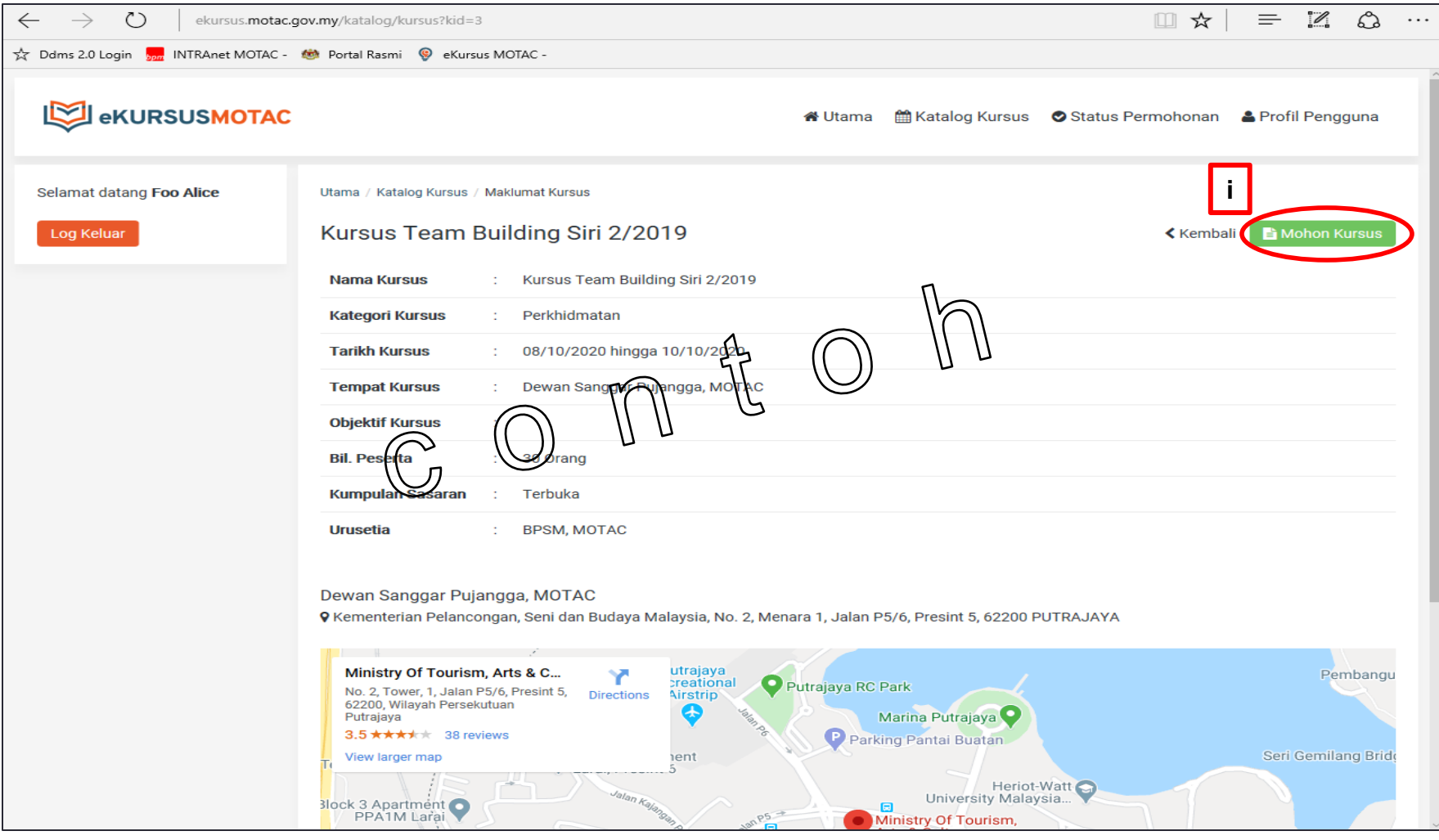

# 3.3 Lengkapkan Permohonan Kursus

## i. Hantar permohonan.

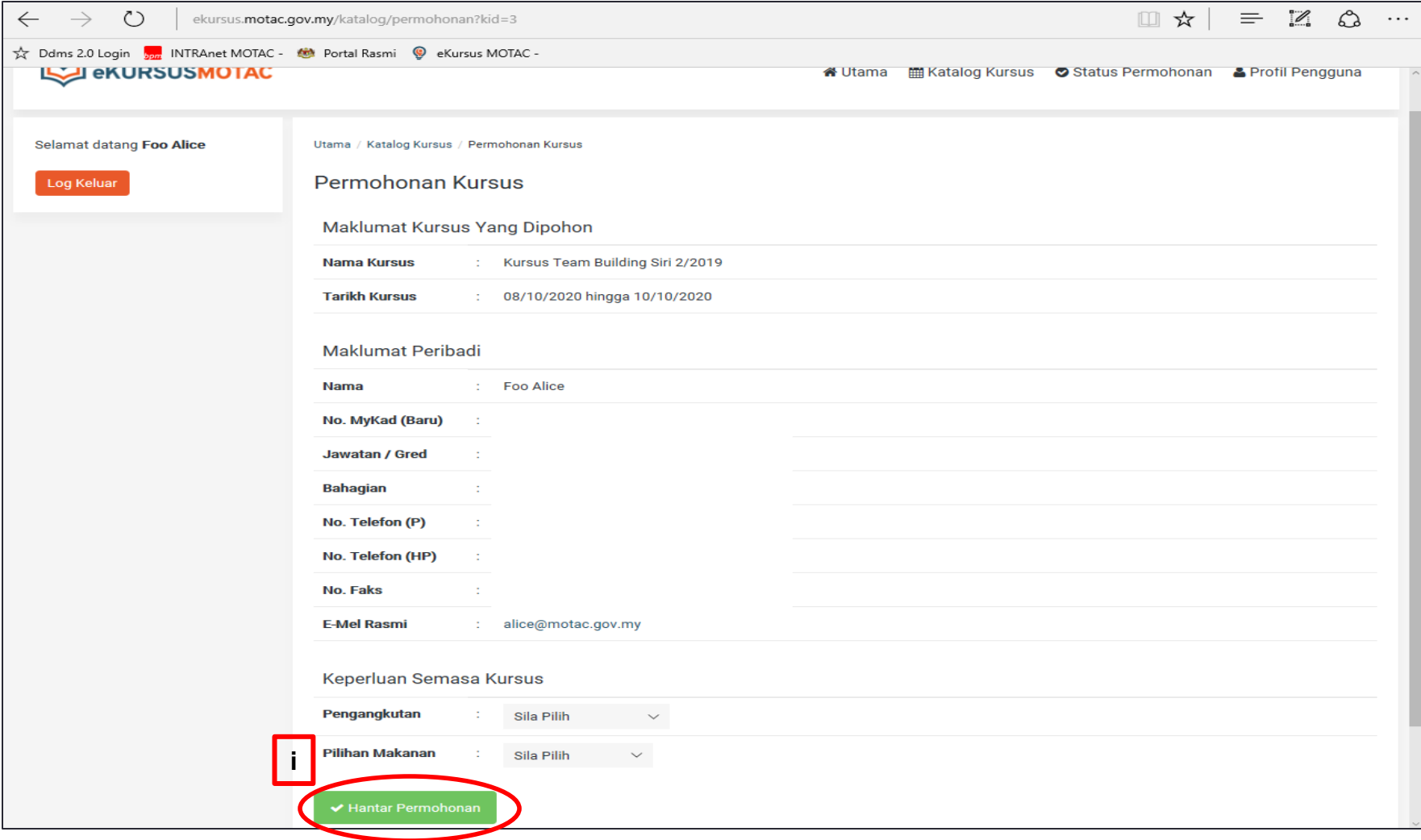

#### 3.4 Terima E-mel Permohonan Berjaya Dihantar.

#### i. Pastikan permohonan kursus berjaya dihantar.

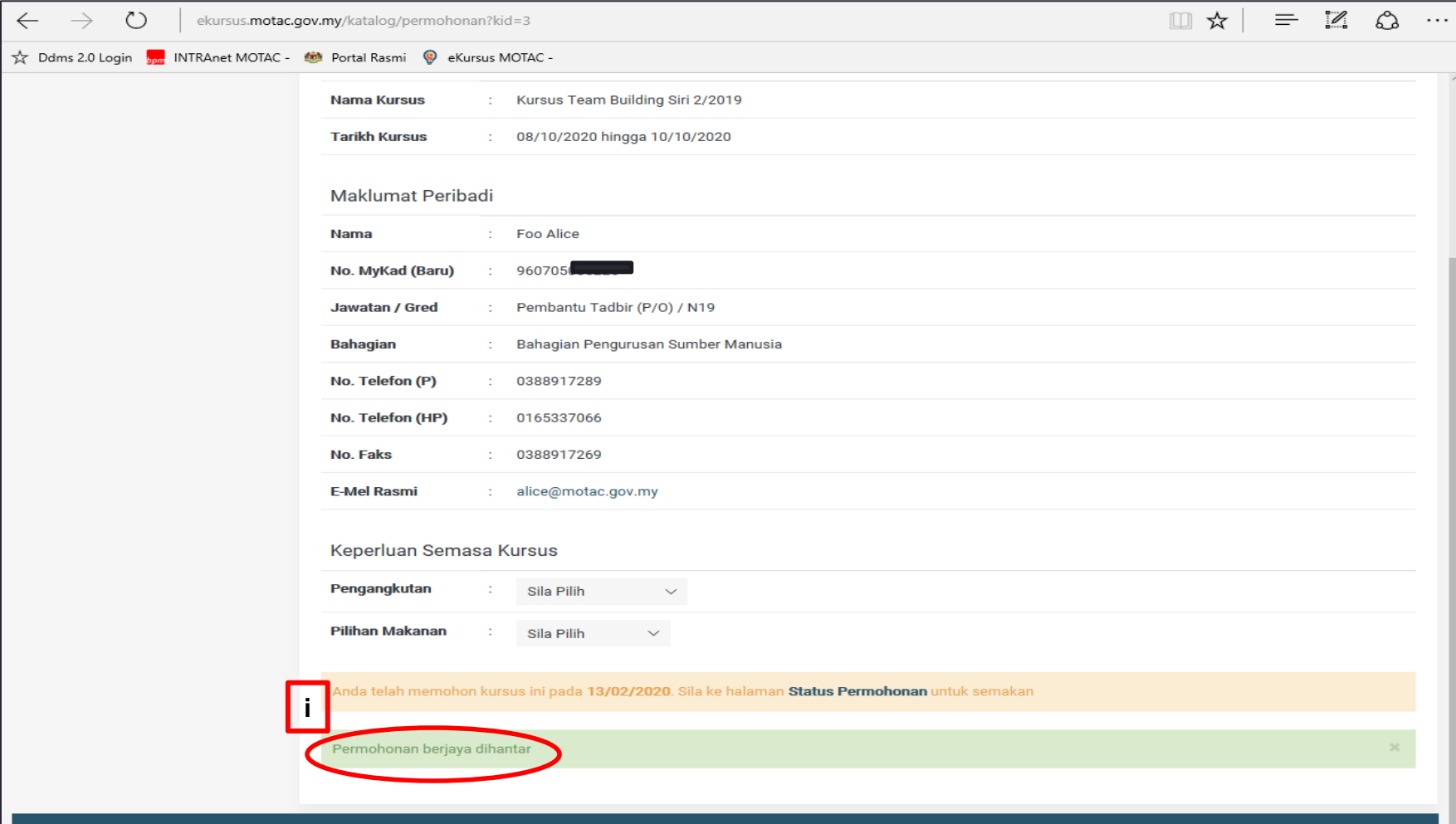

# Langkah 4:

Ø Semakan Status Permohonan

#### 4.1 Status Permohonan

- i. Klik status permohonan
- ii. Pastikan kursus yang dimohon dalam Senarai Permohonan

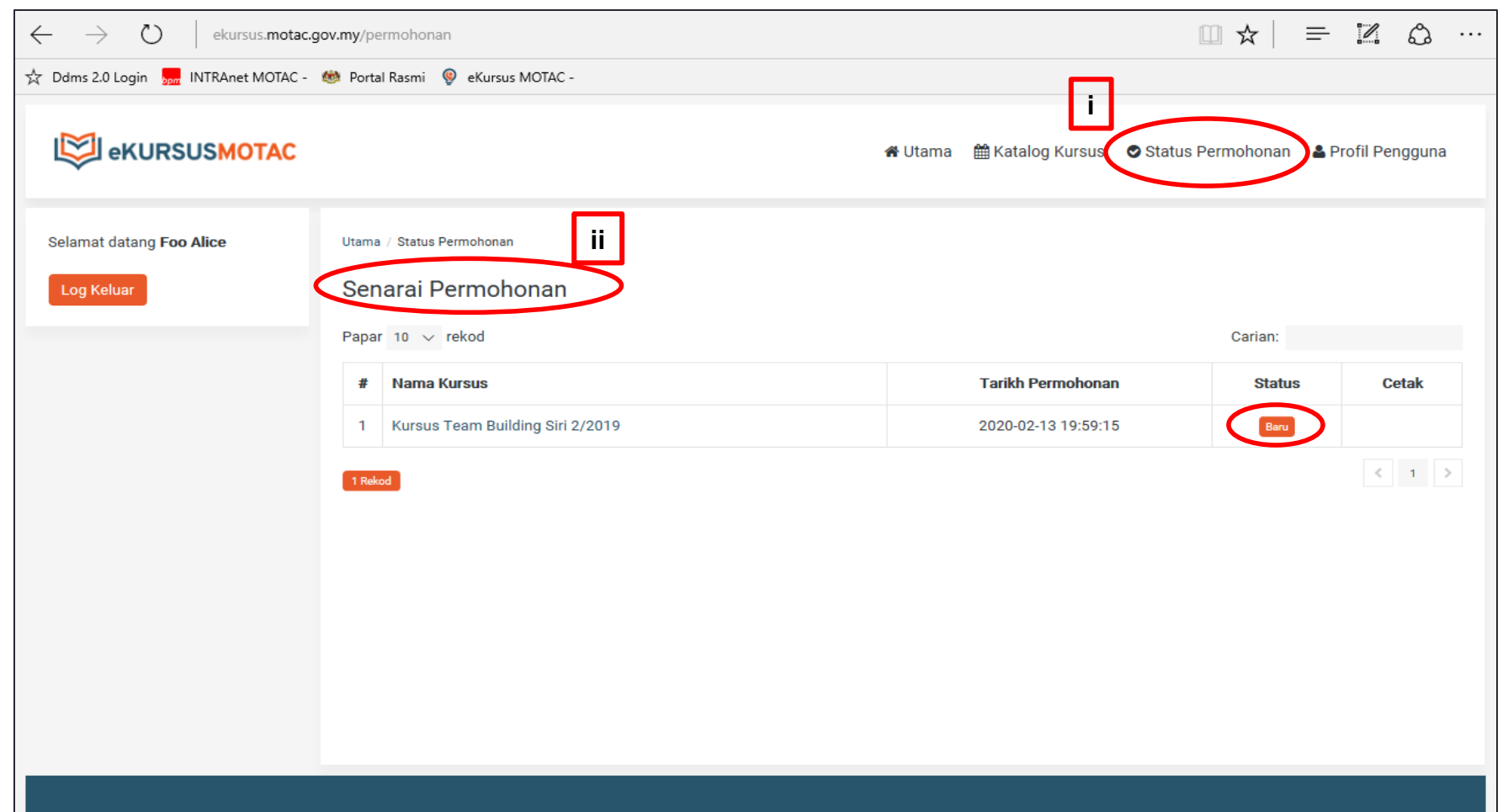

### 4.2 Terima E-mel Notifikasi Daripada Sistem eKursus.

i. Muat turun surat perakuan untuk pengesahan Ketua Ja ii. E-mel semula surat perakuan ke urus setia dalam temp (5) hari, melalui alamat e-mel *info.latihan@motac.gov.n* 

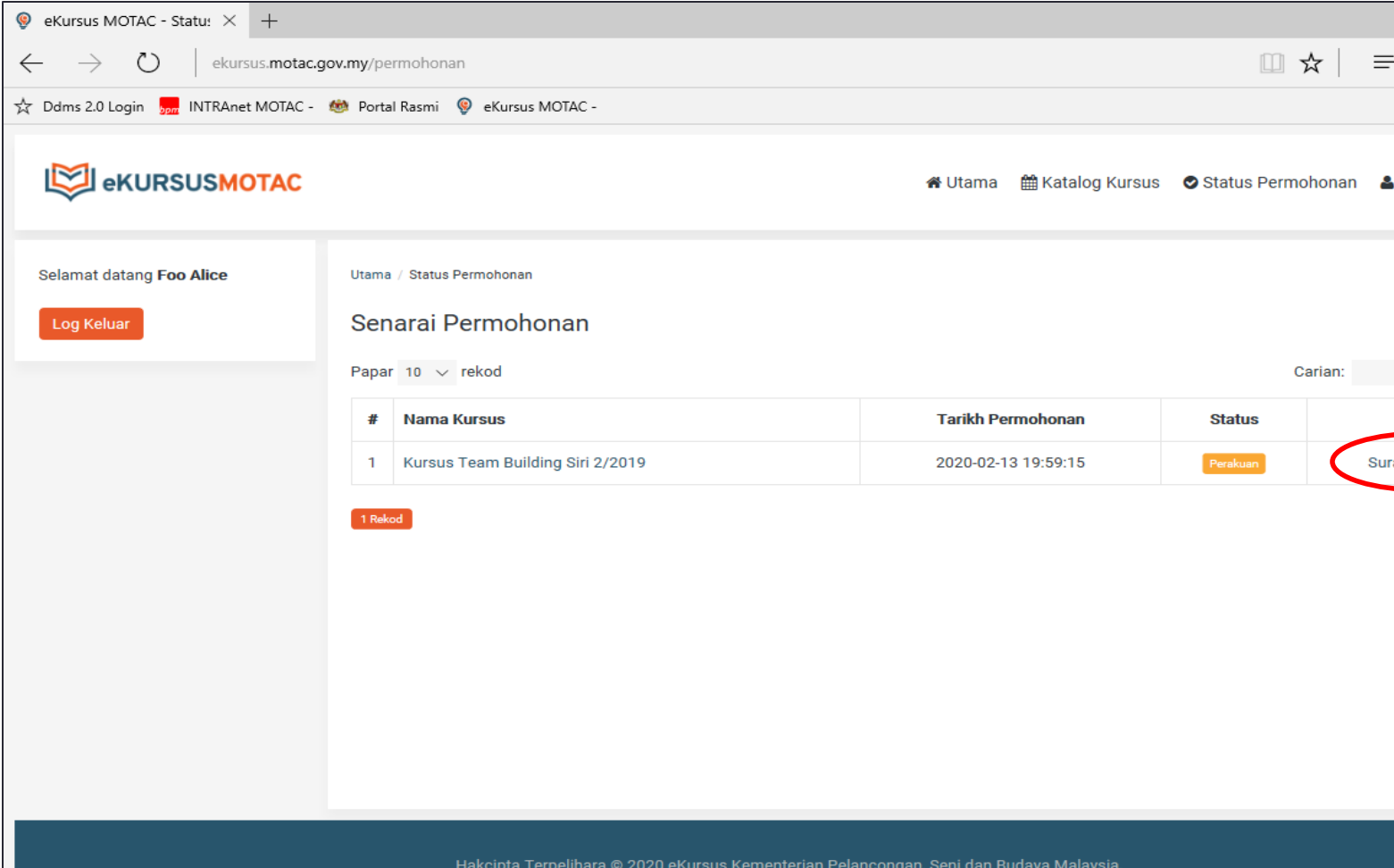

### 4.3 Status Permohonan  $\triangleright$  Berjaya

- i. Terima e-mel notifikasi daripada sistem eKursus.
- ii. Muat turun slip kehadiran.

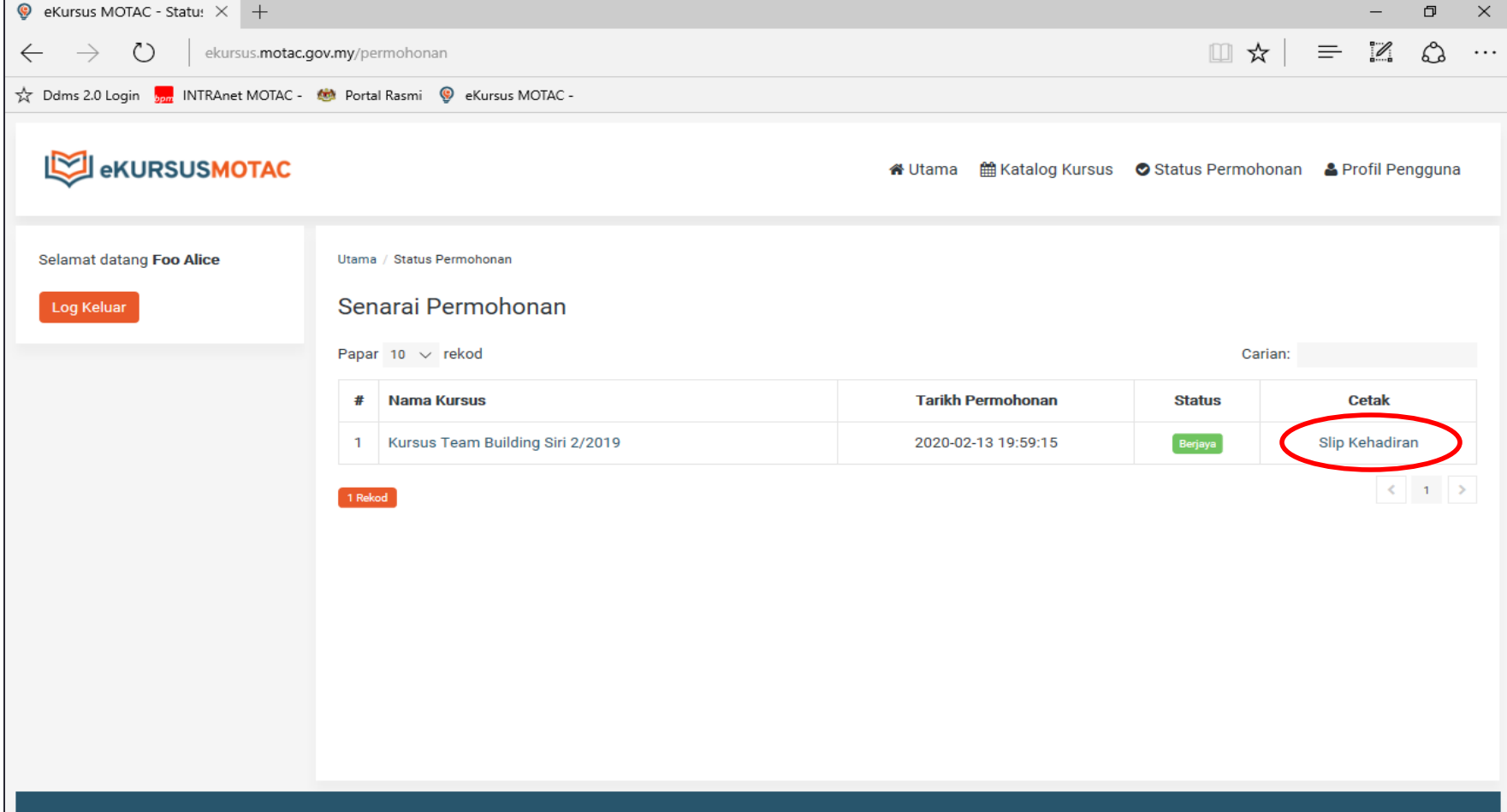

#### Contoh Slip Kehadiran

- i. QR Code; atau
- ii. Manual E-mel

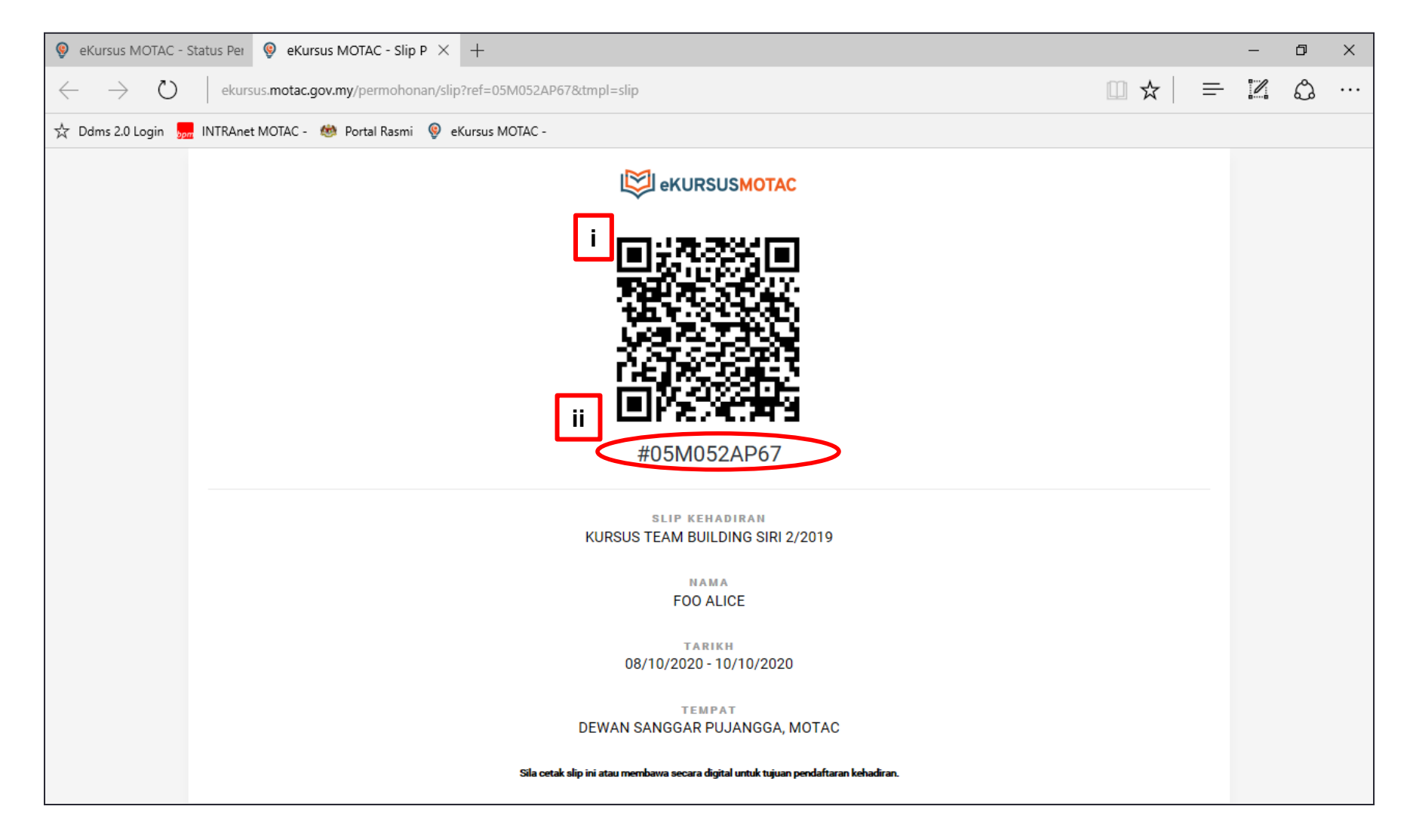

### 4.3 Status Permohonan  $\triangleright$  Tidak Berjaya

- i. Terima e-mel notifikasi daripada sistem eKursus.
- ii. Status permohonan tidak berjaya

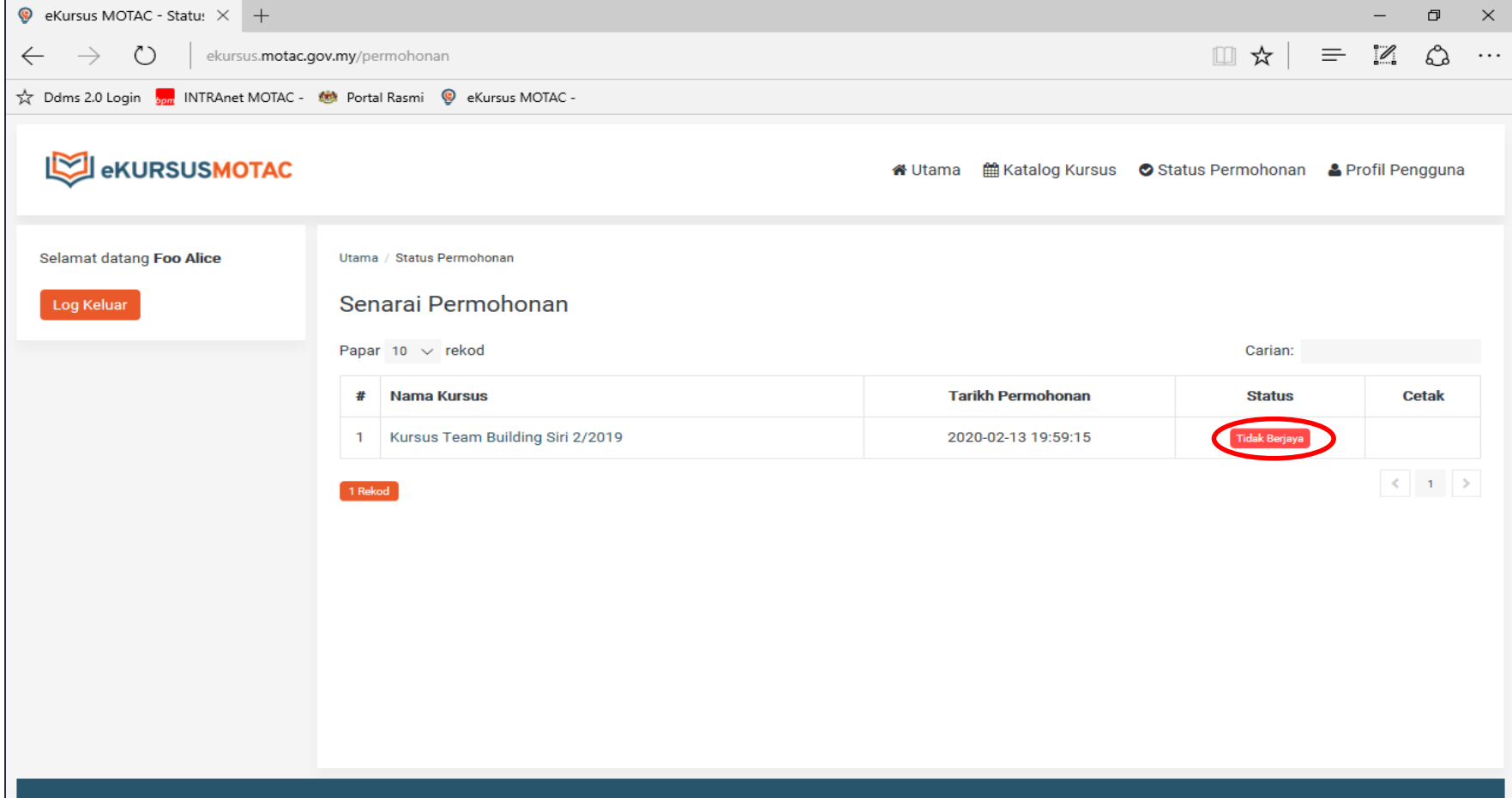

### 4.3 Status Permohonan  $>$  KIV

- i. Terima e-mel notifikasi daripada sistem eKursus.
- ii. Status permohonan KIV (Nota: Calon simpanan)

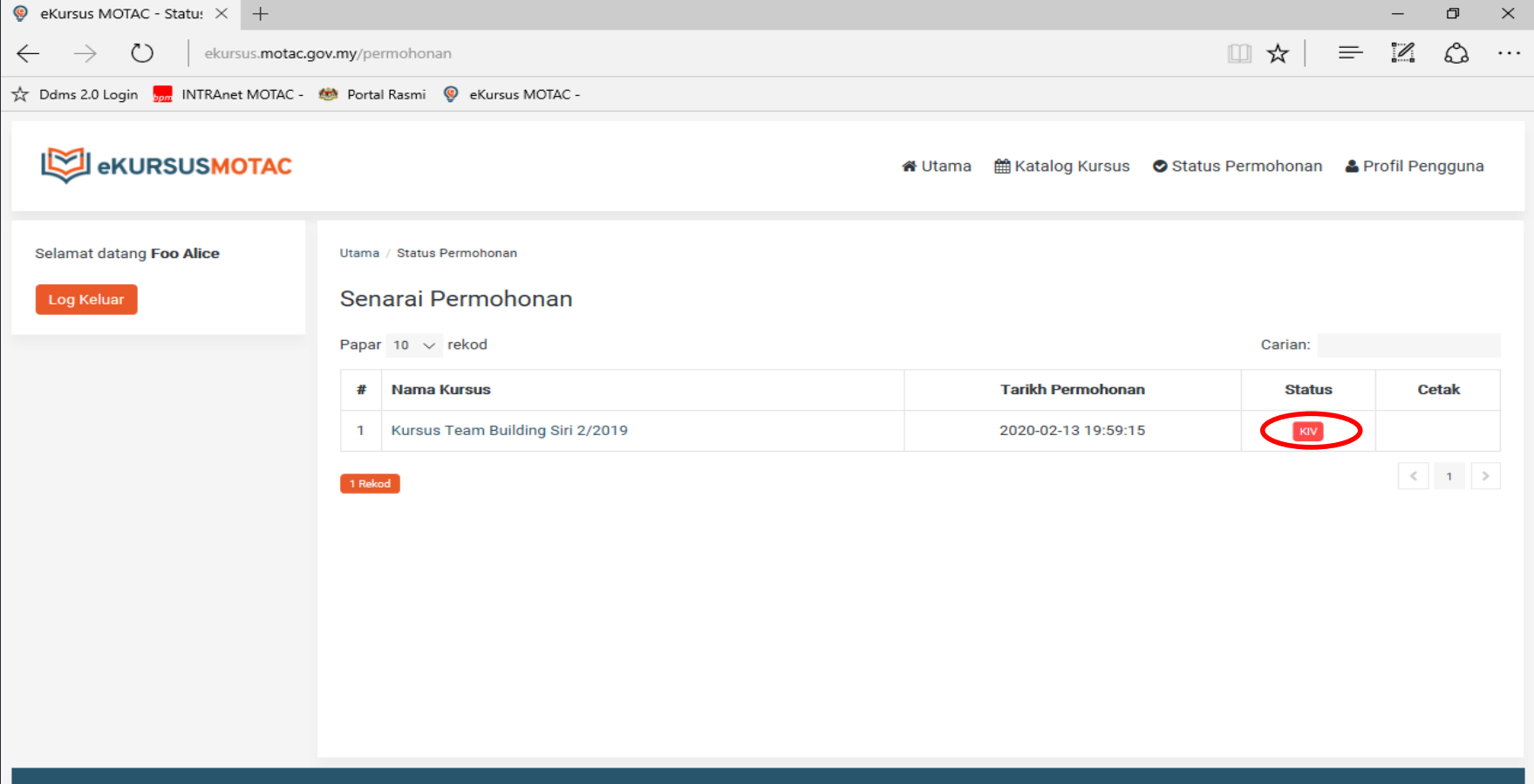

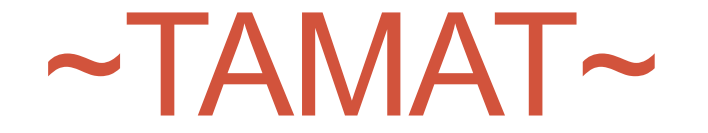